# **DXG-566V HD**

# **User's Manual**

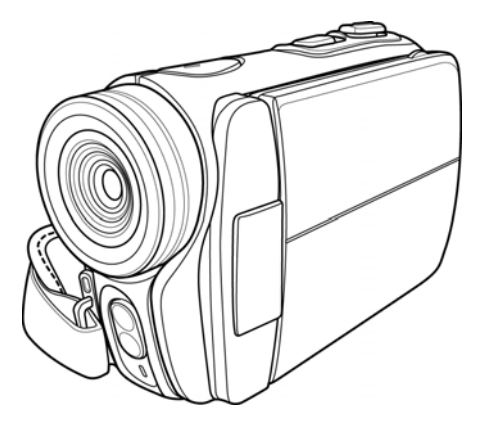

# **DXG USA**

### **Table of Contents**

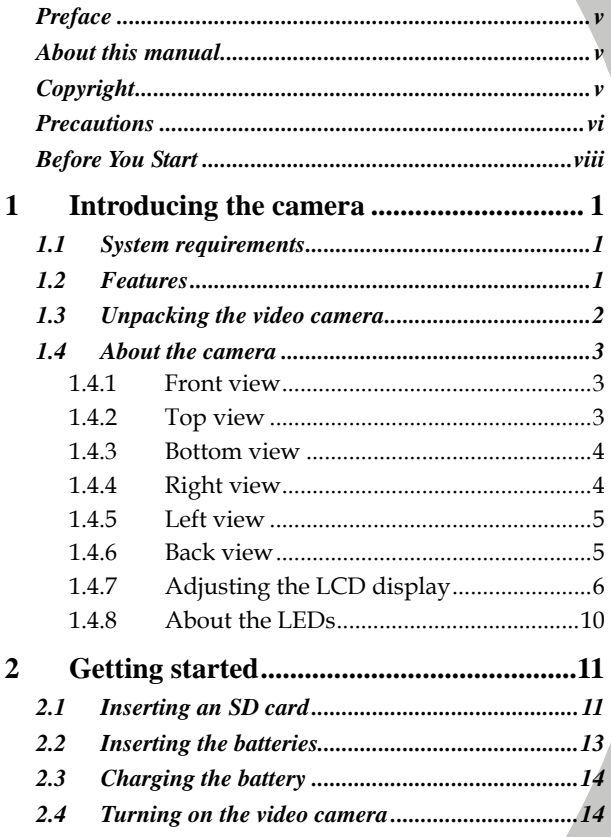

 $\overline{\overline{i}}$ 

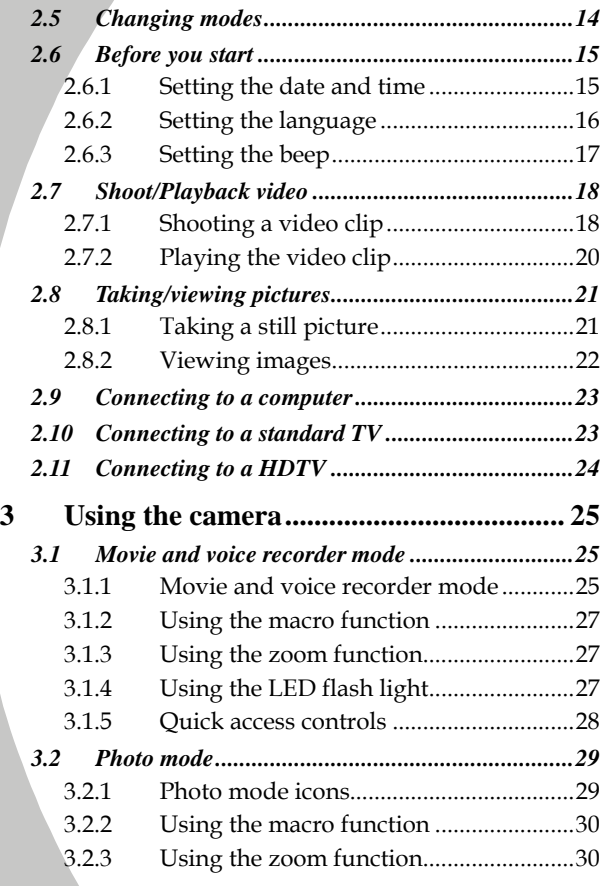

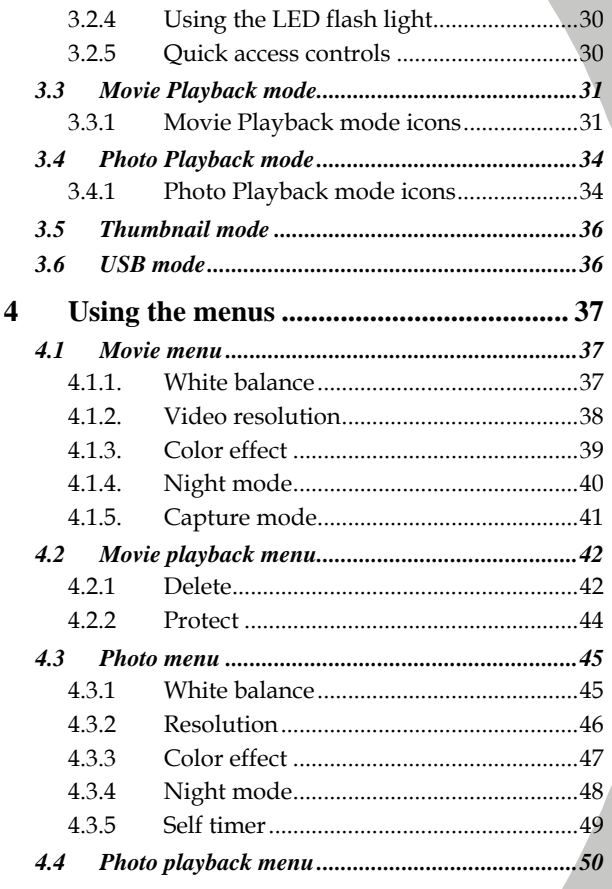

*iii*

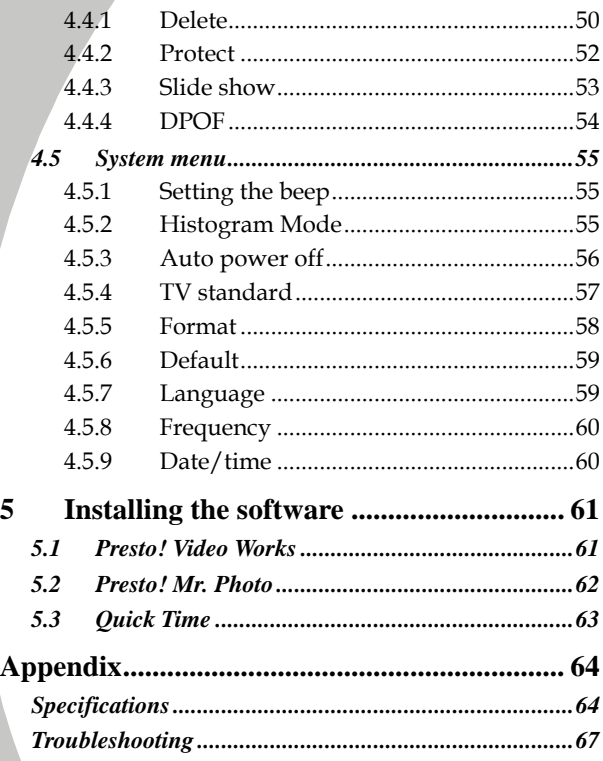

 $\overline{iv}$ 

## <span id="page-6-0"></span>**Preface**

Congratulations on your purchase of this advanced video camera. Make sure that you read this manual carefully and keep it in a safe place for future reference.

### **About this manual**

Every effort has been made to ensure that the contents of this manual are correct and up to date. However, no guarantee is made regarding the accuracy of the contents. If the contents of this manual do not tally with the camera, please take the camera as a criterion. We reserve the right to change the contents of this manual and specifications of the product without prior notice.

If the accessories do not tally with the actual package, please take the actual package as the criterion.

### **Copyright**

© Copyright 2007.

All rights reserved. No part of this publication may be reproduced, transmitted, transcribed, stored in a retrieval system or translated into any language or computer language, in any form or by any means, electronic, mechanical, magnetic, optical, manual or otherwise, without the prior written permission of the manufacturer.

*v*

### <span id="page-7-0"></span>**Precautions**

#### General precautions

- Do not use or store the product in dusty, dirty, or sandy areas, as its components may be damaged.
- Do not store the product in a hot environment. High temperatures can shorten the life of electronic devices, damage batteries and warp or melt certain plastics.
- Do not store the product in cold areas. When the product warms up to its normal temperature, moisture can form inside that may damage the electronic circuits.
- Do not attempt to open the casing or attempt your own repairs. High-voltage internal components create the risk of electric shock when exposed.
- Do not drop or knock the product. Rough handling may damage the internal components.
- Do not use harsh chemicals, cleaning solvents or strong detergents to clean the product. Wipe the product with a slightly damp soft cloth.
- Do not fire the flash while it is too close to the subject's eyes. Intense light from the flash can cause eye damage if it is fired too close to the eyes. When using the flash, the camera should be at least one meter from the eyes of the subject.
- Do not open battery cover while an image is being recorded. Doing so will not only make storage of the current image impossible, it can also corrupt other image data already stored in file.
- If the product or any of its accessories are not working properly, take them to your nearest qualified service center. The personnel there will assist you and if necessary, arrange for the product to be repaired.

*vi* 

Test for proper operation before using the camera.

#### Notes on the LCD Screen

Caution must be observed when dealing the fluid contained in the LCD. Ensure that fluid does not leak if the screen becomes cracked or damaged. If this occurs, follow these steps:

- If the fluids make contact with skin, wipe it with a clean cloth then rinse with a large amount of water.
- If the fluid makes contact with eyes, wash eyes with clean water for at least 15 minutes and seek immediate medical attention.
- If the fluid is swallowed, first rinse mouth with water, then drink a large amount of water and induce vomiting. Seek immediately medical attention

#### Operation conditions

- This camera is designed for use in temperatures ranging from 0°C to 40°C (32°F to 104°F).
- Do not use or keep the camera in the following areas:
	- In areas subject to direct sunlight
	- In areas subject to high humidity or dust
	- Near air conditioners, heaters, or other areas subject to temperature extremes
	- Inside of a closed vehicle, especially one parked in the sun.
	- In areas subject to strong vibration

#### Power supply

Use only the type of battery that came with your camera. Using any other type of battery may damage the equipment and invalidate the warranty.

- <span id="page-9-0"></span>• Ensure the battery is inserted correctly. Inserting the battery incorrectly can cause damage to the product and possibly start a fire.
- Remove the battery to avoid the fluid leakage if the camera is not going to be used for a long time.
- If the battery is crushed or damaged, remove it immediately to avoid the battery fluid leakage and abnormal expansion.
- The camera can be used with either a Li-ion or four AAA size batteries. Li-ion battery is recommended to use for longer operation time.

### **Before You Start**

Take some test shots before performing a formal recording.

Before taking pictures with this DV camera in any important occasion (such as a wedding ceremony or an overseas trip), do test the DV camera beforehand to ensure that it functions properly. Any additional loss caused by the malfunction of this product (such as costs of photography or any loss of benefit generated by the photography) is not the responsibility of the manufacturer and no compensation will be given for it.

#### Copyright information

Take care to observe "No Photography" notices in certain locations. In these cases, you cannot record any live performance, improvisation or exhibits, even for personal purposes. Any transfer of pictures or memory card data must be conducted under the constraints of copyright law.

#### *viii*

# <span id="page-10-0"></span>**1 Introducing the camera**

Read this section to learn about the features and functions of the video camera. This chapter also covers system requirements, package contents, and descriptions of the hardware components.

### **1.1 System requirements**

The video camera requires a PC with the following specifications:

- Windows® Vista / XP / 2000 operating system
- Intel® Pentium 4 2.8GHz CPU or higher
- At least 512 MB of RAM or higher
- Standard USB 1.1 port or higher
- At least 64MB or greater video card
	- **Note**: A USB 1.1 port will enable you to transfer files to and from your host PC, but transfer speeds will be much faster with a USB 2.0 port.

### **1.2 Features**

The video camera offers a variety of features and functions including:

- High-Definition Digital Camcorder
- Digital Camera (max. 8 Megapixels)

Additionally, the camera features 2X digital zoom and acts as USB mass storage, and an SD card reader.

### <span id="page-11-0"></span>**1.3 Unpacking the video camera**

The following items should be present in the package. If any item is missing or appears damaged, contact your dealer immediately.

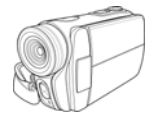

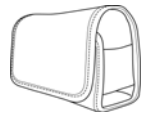

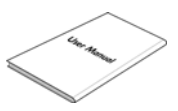

**Video camera Pouch**

**User manual**

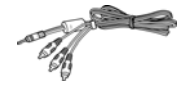

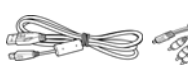

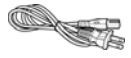

Component USB cable AV cable Power core **Video cable**

**USB cable**

**AV cable**

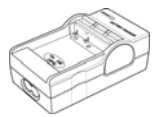

**Battery charger**

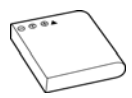

**Casio NP-40**

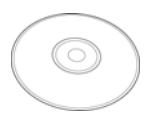

**CD-ROM (Driver and application software)**

*2* 

### <span id="page-12-0"></span>**1.4 About the camera**

Refer to the following illustrations to familiarize yourself with the buttons and controls of this video camera.

#### **1.4.1 Front view**

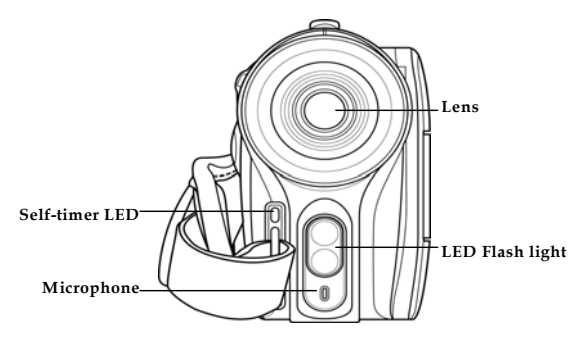

#### **1.4.2 Top view**

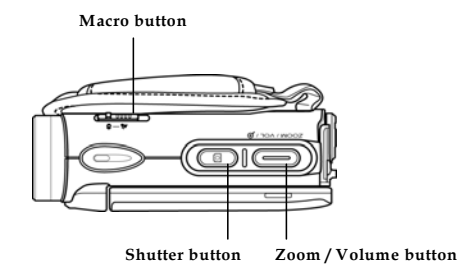

#### <span id="page-13-0"></span>**1.4.3 Bottom view**

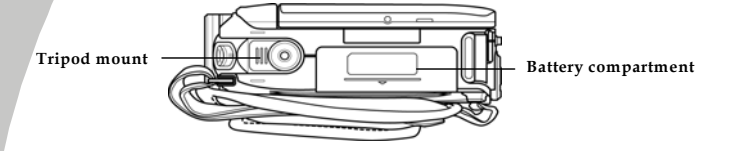

**1.4.4 Right view** 

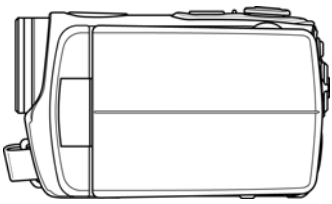

*4* 

#### <span id="page-14-0"></span>**1.4.5 Left view**

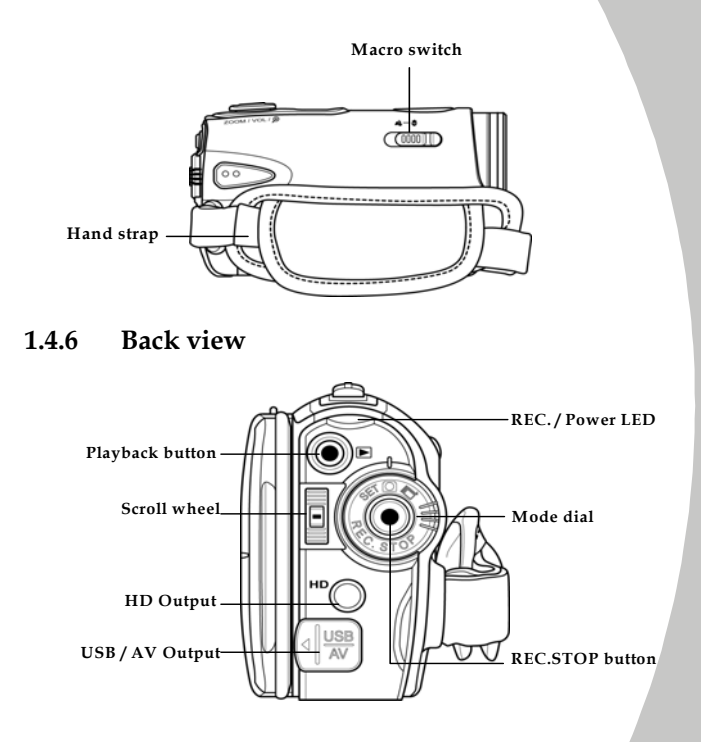

### <span id="page-15-0"></span>**1.4.7 Adjusting the LCD display**

Flip and twist the LCD screen as shown while capturing a still image or recording a video clip.

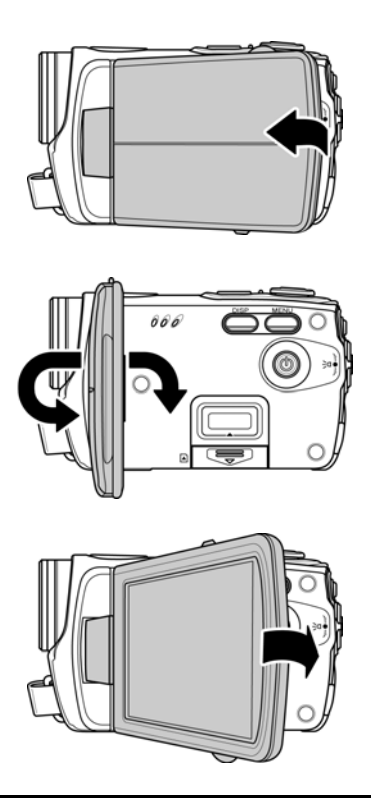

Download from Www.Somanuals.com. All Manuals Search And Download.

See the table below for a description of each button's function.

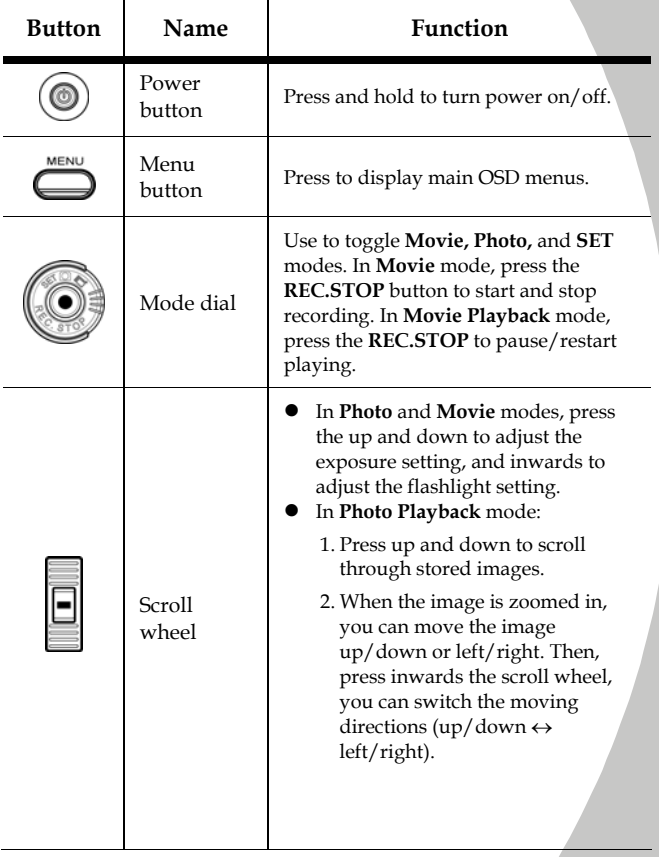

Download from Www.Somanuals.com. All Manuals Search And Download.

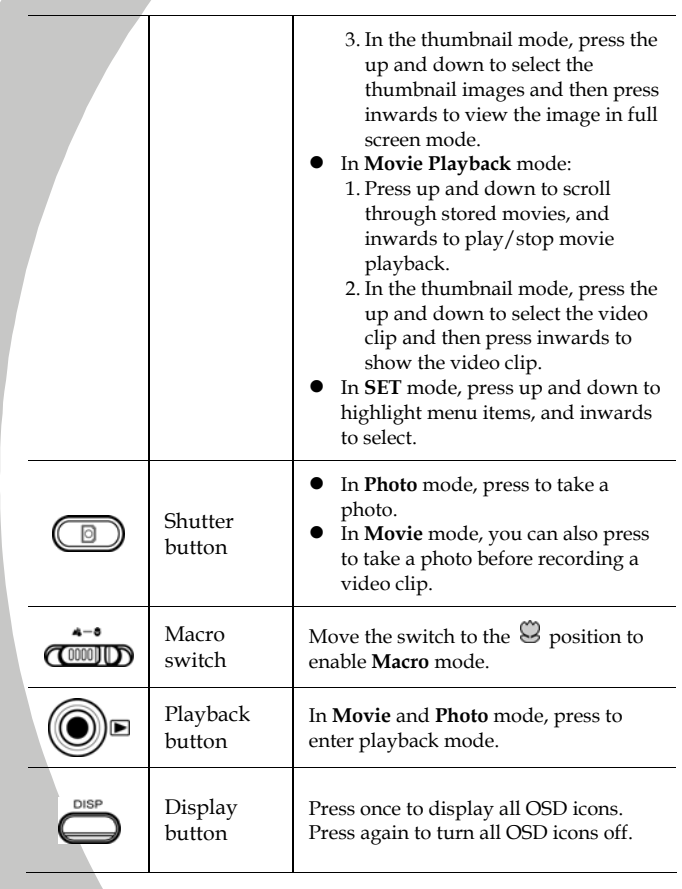

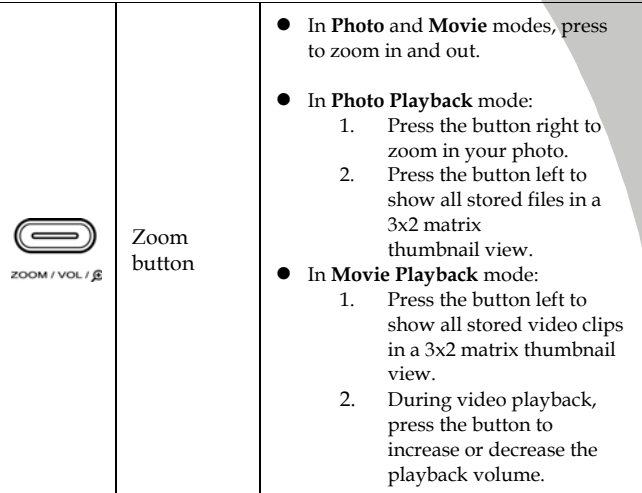

### <span id="page-19-0"></span>**1.4.8 About the LEDs**

The following table describes the camera LEDs:

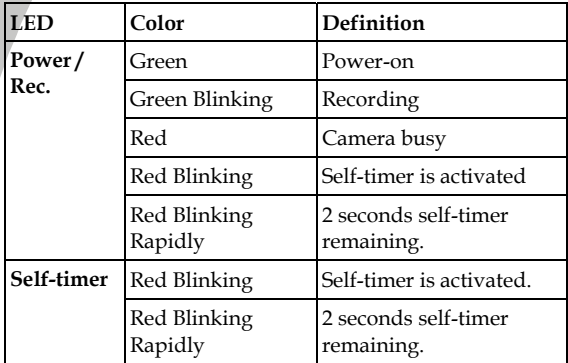

*10* 

# <span id="page-20-0"></span>**2 Getting started**

Read this section to learn how to start using the video camera. This section covers basic functions such as switching on, inserting the battery and memory cards, and configuring preliminary settings. See later chapters for advanced functions.

### **2.1 Inserting an SD card**

An SD card can be installed in the video camera to provide additional storage space for still images, video clips, or other files.

1. Open the LCD screen cover and open the SD card compartment cover.

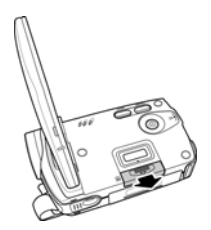

2. Insert an SD card, making sure the contacts are facing downwards.

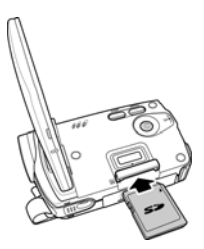

3. Press down the SD card compartment cover.

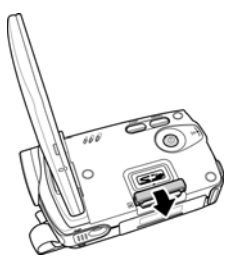

4. Push the SD card compartment cover inwards.

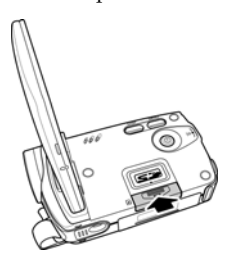

### <span id="page-22-0"></span>**2.2 Inserting the batteries**

This video camera is designed to use a rechargeable Li-Ion battery. Only use the batteries supplied or similar batteries recommended by the manufacturer or your dealer.

- **Note**: Install the battery exactly as described here. Installing the battery incorrectly could cause damage to the camera and possibly start a fire.
- 1. Open the battery compartment cover.

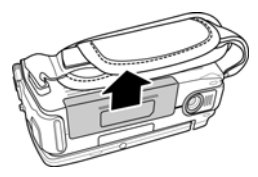

2. Insert the battery as shown.

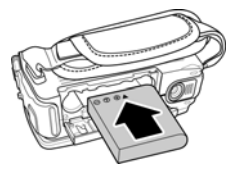

3. Close the battery compartment cover.

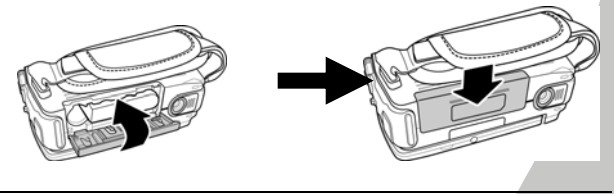

### <span id="page-23-0"></span>**2.3 Charging the battery**

You can charge the battery with the charging unit provided.

Insert the battery to the battery charger and connect the power core to the battery charger.

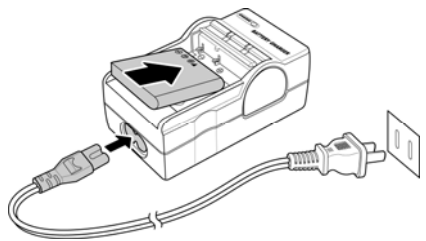

### **2.4 Turning on the video camera**

Press and hold the power button to turn the video camera on/off.

### **2.5 Changing modes**

The video camera can operate in three modes, **Movie**, **Photo**, and **SET**. Move the mode dial to toggle different modes.

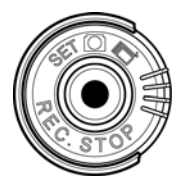

*14* 

### <span id="page-24-0"></span>**2.6 Before you start**

Before you start using the video camera, some basic settings such as date and time, languages and beep function need to be configured.

#### **2.6.1 Setting the date and time**

1. Turn on the video camera, and move the mode dial to **SET**. Move the scroll wheel up/ down to highlight **Date / Time**. Press the scroll wheel **inwards** to confirm.

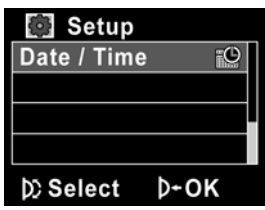

2. Press the scroll wheel up/ down to highlight each field and inwards to select a field.

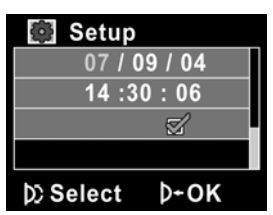

- 3. Adjust each value by moving the scroll wheel up and down. Press the scroll wheel inwards to save your changes.
- 4. Press the scroll wheel down to highlight√ to leave the date menu.

### <span id="page-25-0"></span>**2.6.2 Setting the language**

1. Turn on the video camera, and move the mode dial to **SET**. Move the scroll wheel up/ down to highlight **Language**. Press the scroll wheel inwards to confirm.

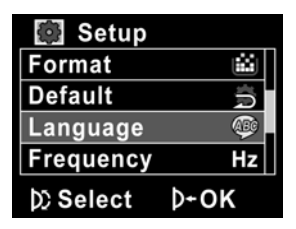

2. Use the scroll wheel to select the following languages: **English, Traditional Chinese, Simplified Chinese, German, Italian, Spanish, French, Turkish, Portuguese, Dutch, Japanese, Russian, Korean, and Arabic**. After the language is selected, press the scroll wheel inwards to confirm.

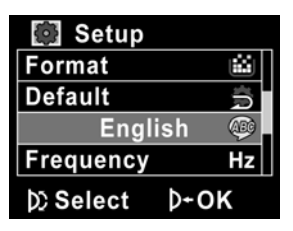

*16*

#### <span id="page-26-0"></span>**2.6.3 Setting the beep**

1. Turn on the video camera, and move the mode dial to **SET**. Move the scroll wheel up/ down to highlight **Beep**. Press the scroll wheel **inwards** to confirm.

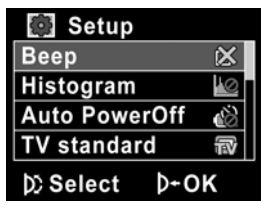

2. Use the scroll wheel to select the $\sqrt{ }$  and press the scroll wheel inwards to confirm.

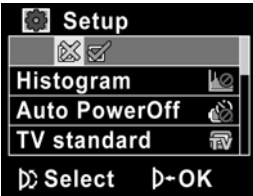

### <span id="page-27-0"></span>**2.7 Shoot/Playback video**

### **2.7.1 Shooting a video clip**

1. Turn on the video camera and move the mode dial to **Movie** mode (indicated by a camcorder icon)

**Movie mode** 

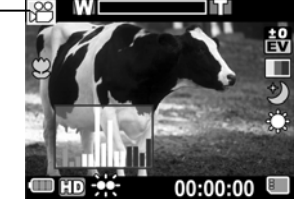

- 2. Use the LCD screen to frame the video.
- 3. Press the **REC.STOP** button to start recording.
- 4. Press the **REC.STOP** button again to stop recording.
- 5. The video clip is automatically saved with a unique file name.

**Notes:** 

1. The maximum length of each video recording file is 2GB.

2. The high-resolution settings result in larger files, and therefore shorter length.

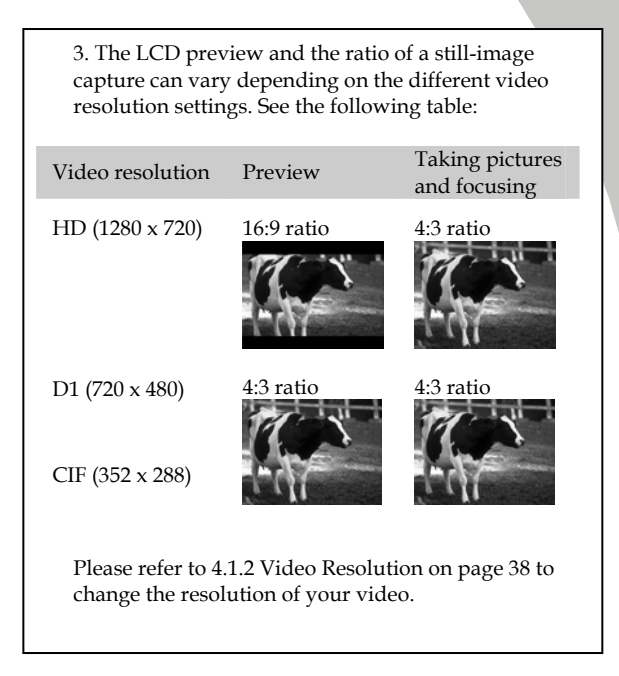

#### <span id="page-29-0"></span>**2.7.2 Playing the video clip**

1. In **Movie** mode, press the **Playback** button and the most recent file displays on the LCD screen.

**Movie playback mode indicator**

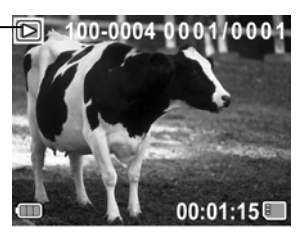

- 2. Move the **Scroll Wheel** up and down to scroll through the video clips. Press the **Scroll Wheel inwards** to play back the video clip.
- 3. To pause while playing back the video clip, press the **REC. STOP** inwards.
- 4. When viewing the video clip, press the Z**oom** button left or right to adjust the volume.
- 5. Press the **Scroll Wheel** inwards to stop playing.
- 6. Press the **Playback** button again to return to **Movie**  mode.

### <span id="page-30-0"></span>**2.8 Taking/viewing pictures**

#### **2.8.1 Taking a still picture**

1. Turn on the camera and move the mode dial to **Photo** mode.

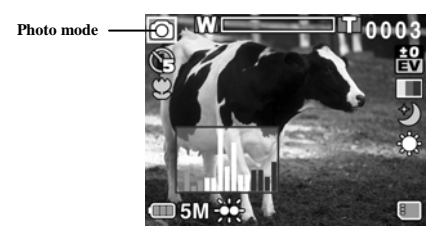

- 2. Use the LCD screen to frame the picture.
- 3. Press the **Shutter** button to capture the image.
- 4. The picture is automatically saved with a unique file name.

#### <span id="page-31-0"></span>**2.8.2 Viewing images**

1. In **Photo** mode, press the **Playback** button and the most recent image displays on the LCD screen.

**Playback mode** 

*22* 

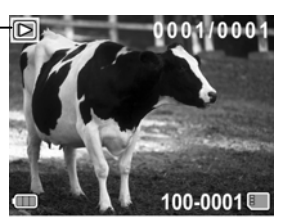

- 2. Press the **Scroll Wheel** up and down to scroll through the images.
- 3. Press the **Zoom** button right to zoom in the picture. Then you can move the image up/down or left/right and press inwards the scroll wheel, you can switch the moving directions  $\text{(up}/\text{down} \leftrightarrow \text{left}/\text{right})$ .
- 4. Press the **Zoom** button left fully zoomed out to view thumbnails of all stored files and then press the **Scroll Wheel** up and down to select the thumbnail images.
- 5. Press the **Scroll Wheel** inwards to view the image in full screen mode.
- 6. Press the **Playback** button again to return to **Photo** mode.

### <span id="page-32-0"></span>**2.9 Connecting to a computer**

Read this section to learn how to transfer files to a PC, show the video clips or photos on TV/DVD, or use the camera as a PC web-camera for conferences.

Connect the video camera to a computer with the USB cable provided.

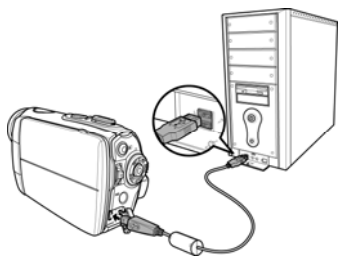

### **2.10 Connecting to a standard TV**

Connect the video camera to a standard TV as shown with the AV cable provided.

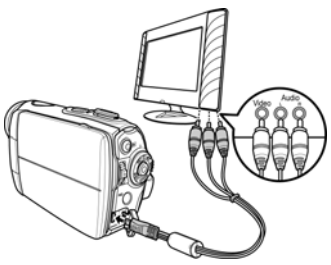

### <span id="page-33-0"></span>**2.11 Connecting to a HDTV**

Read this section to learn how to show the video clips or photos on a HDTV. Connecting to a HDTV offers the high resolution for displaying the video clips or photos.

Connect the video camera to a HD TV as shown with the component video cable and AV cable provided.

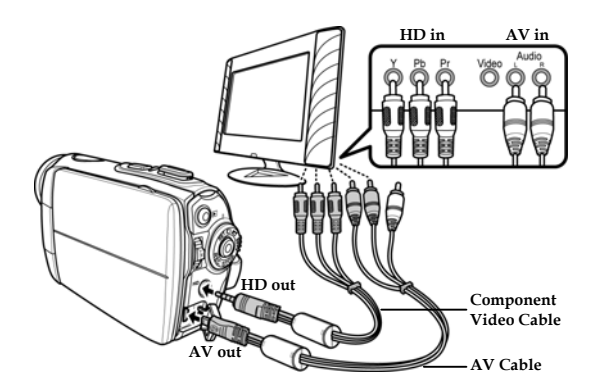

*24* 

# <span id="page-34-0"></span>**3 Using the camera**

Read this section to learn how to use the camera.

### **3.1 Movie and voice recorder mode**

Use this mode to capture video clips or record voice and store them in an internal memory or on an SD card. (Refer to 4.1.5 Capture Mode, p. 41, to switch between Movie and Voice Recorder Mode)

#### **3.1.1 Movie and voice recorder mode**

Use the following picture to familiarize yourself with the **Movie and Voice Recorder** mode icons and symbols.

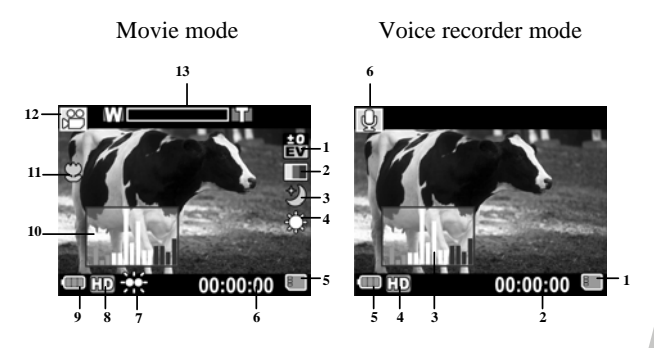

#### **Movie mode:**

See the table below for a description of each icon and symbol.

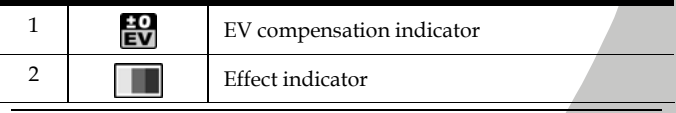

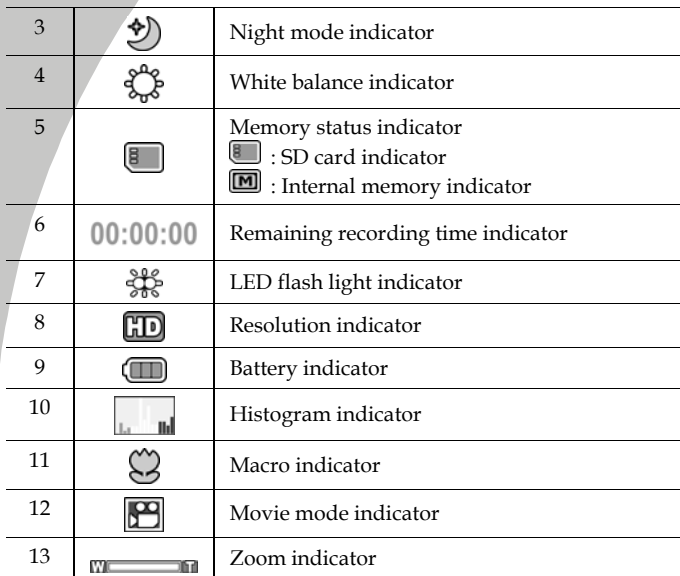

#### **Voice recorder mode:**

See the table below for a description of each icon and symbol.

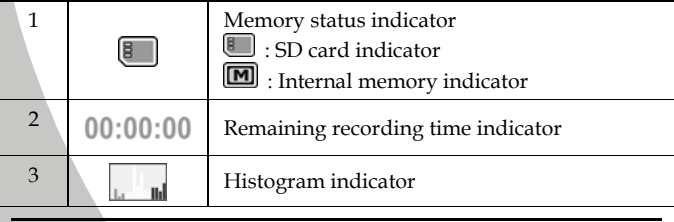

*26*
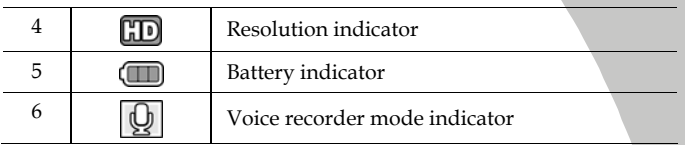

#### **3.1.2 Using the macro function**

This function can capture subjects close to the lens. In macro mode, subjects can be as close as  $14-15$  cm.

While in **Photo** or **Movie and voice recorder** modes, move the **Macro** button on the side of the video camera to activate macro function, and an icon  $\emptyset$  displays on the LCD screen.

Move the macro button again to return to normal mode.

#### **3.1.3 Using the zoom function**

The camera is equipped with 2x digital zoom.

Move the zoom button **right** to get closer to a subject.

Move the zoom button **left** to move away from a subject.

#### **3.1.4 Using the LED flash light**

Use the LED flash light to illuminate subjects in dark environments.

Press the scroll wheel inwards to choose from the following lighting options: **Off** and **On** modes. An icon displays on the screen when activated.

### **3.1.5 Quick access controls**

You can also make adjustments to exposure and lighting settings by pressing the scroll wheel up and down or inwards.

In **Movie and voice recorder** and **Photo** modes, press the scroll wheel up or down to adjust the EV compensation setting. Press the scroll wheel inwards to choose lighting options.

## **3.2 Photo mode**

Use **Photo** mode to capture still pictures and store them in the internal memory or on an SD card.

#### **3.2.1 Photo mode icons**

Use the following picture to familiarize yourself with the **Photo** mode icons and symbols.

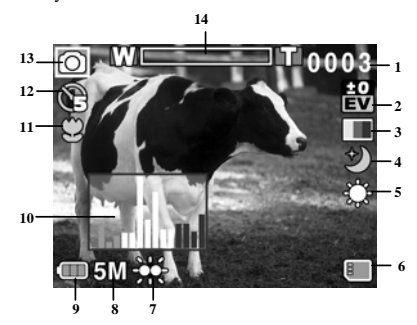

See the table below for a description of each icon and symbol.

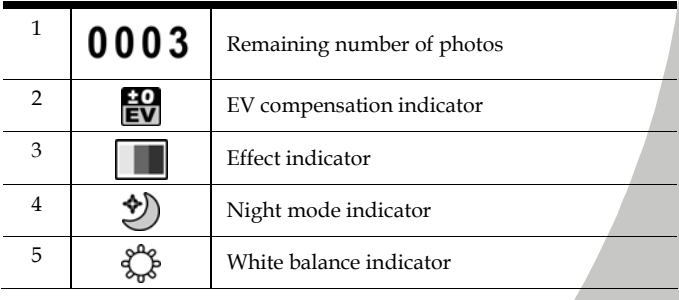

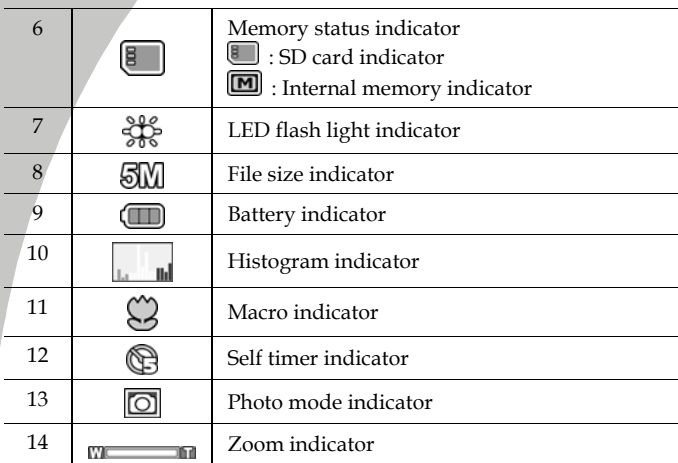

#### **3.2.2 Using the macro function**

See section 3.1.2 "Using the macro function".

#### **3.2.3 Using the zoom function**

See section 3.1.3"Using the zoom function".

### **3.2.4 Using the LED flash light**

See section 3.1.4 "Using the LED flash light".

### **3.2.5 Quick access controls**

See section 3.1.5 "Quick access controls".

*30* 

### **3.3 Movie Playback mode**

Use **Movie Playback** mode to review all the movie files stored in the video camera.

#### **3.3.1 Movie Playback mode icons**

Refer to the following picture to familiarize yourself with the **Movie Playback** mode icons and symbols.

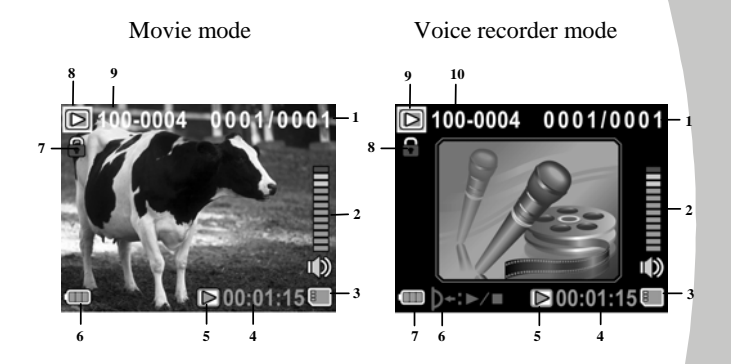

#### **Movie mode:**

See the table below for a description of each icon and symbol.

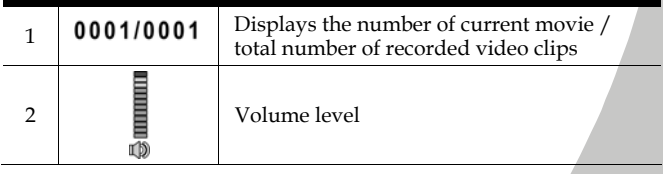

*31*

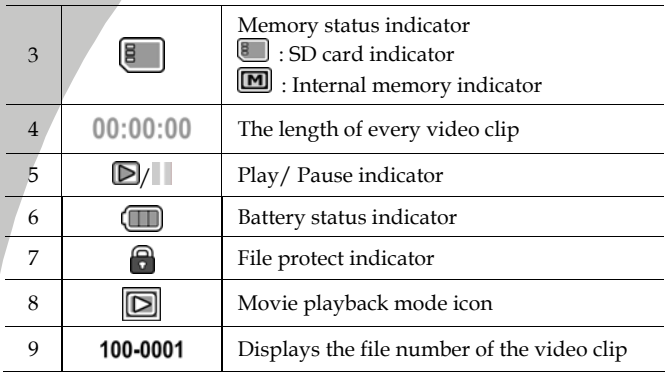

#### **Voice Recorder mode:**

See the table below for a description of each icon and symbol.

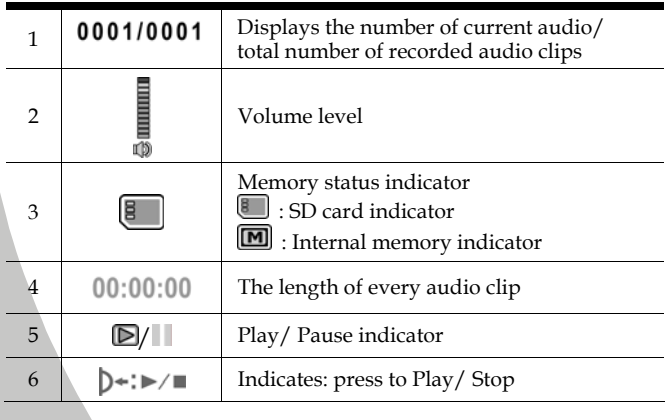

*32* 

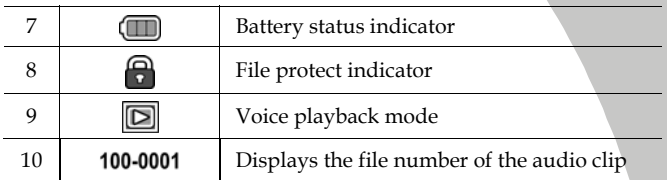

### **3.4 Photo Playback mode**

Use **Photo Playback** mode to review all the image files stored in the video camera.

#### **3.4.1 Photo Playback mode icons**

Refer to the following picture to familiarize yourself with the **Photo Playback** mode icons and symbols.

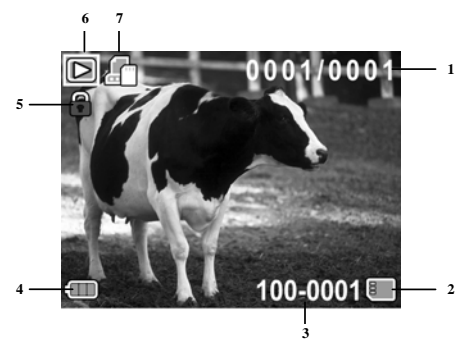

See the table below for a description of each icon and symbol.

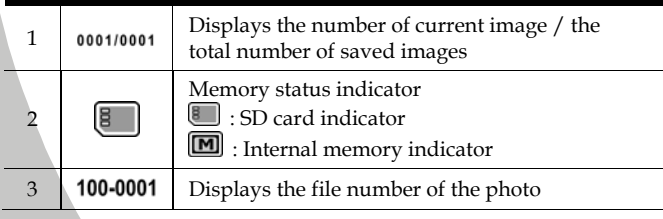

*34* 

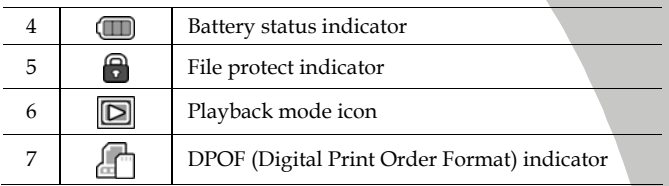

# **3.5 Thumbnail mode**

When in **Photo Playback** or **Movie Playback** modes, press the zoom button left to show images as thumbnails.

- 1. Turn on the video camera and make sure it is in **Photo Playback** or **Movie Playback** mode.
- 2. The most recent image /video clip displays on the screen. Press the zoom button left to view **six** thumbnail images /video clips on the LCD screen.

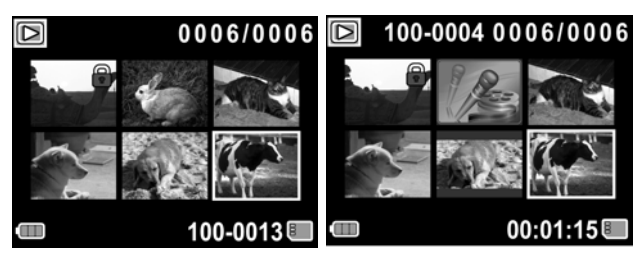

- 3. Press the scroll wheel up and down to highlight an image, or a video clip, and press inwards to view the image or playback the video clip or voice file in full screen mode.
- 4. Press the zoom button left to return to thumbnail view.

## **3.6 USB mode**

You can use USB mode to connect to a host PC.

When connect to a host PC, the video camera displays as a removable drive in Windows Explorer. Drag and drop files to and from the removable drive just like any other storage device.

# **4 Using the menus**

Read this section to learn how to configure the camera settings and use the advanced features.

# **4.1 Movie menu**

When in **Movie** mode, press the **MENU** button to show the Movie options menu.

#### **4.1.1.White balance**

Use this option to correct color difference for different lighting conditions. When white balance is set to **Auto**, the video camera automatically compensates for different lighting conditions.

- 1. Turn the video camera on and ensure it is in **Movie** mode.
- 2. Press the **MENU** button and use the scroll wheel to highlight the **White Balance** option. Press the scroll wheel inwards to display the submenu.
- 3. Use the scroll wheel to select **Auto**, S**unny**, **Cloudy**, **Tungsten**, or **Fluorescent**. Press the scroll wheel inwards to confirm.

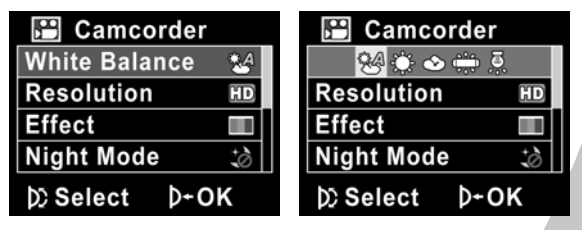

4. Press the **MENU** button again to exit the menu.

#### **4.1.2.Video resolution**

Use the resolution option to determine the resolution of the captured video. The larger screen size requires more memory storage space.

- 1. Turn the video camera on and ensure it is in **Movie** mode.
- 2. Press the **MENU** button and use the scroll wheel to highlight the **Resolution** option. Press the scroll wheel inwards to display the submenu.
- 3. Use the scroll wheel to select **CIF, D1** or **HD**. Press the scroll wheel inwards to confirm.

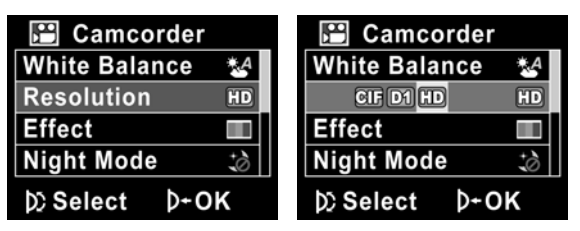

4. Press the **MENU** button again to exit the menu.

• **Notes**:

1. The LCD displays the 16:9 ratio while setting as HD video resolution.

2. The LCD displays the 4:3 ratio while setting as D1 or CIF video resolution.

*38* 

#### **4.1.3.Color effect**

The camera can capture standard color images, black and white images, or sepia tone to give an old-fashioned look.

- 1. Turn the video camera on and ensure it is in **Movie** mode.
- 2. Press the **MENU** button and use the scroll wheel to highlight the **Effect** option. Press the scroll wheel inwards to display the submenu.
- 3. Use the scroll wheel to select **Color, B&W** or **Sepia**. Press the scroll wheel inwards to confirm.

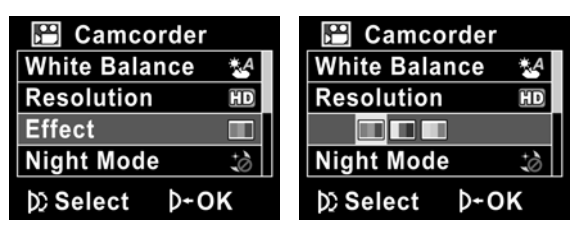

### **4.1.4.Night mode**

Use this function to shoot a better video clip quality in dark environments.

- 1. Turn the video camera on and ensure it is in **Movie** mode.
- 2. Press the **MENU** button and use the scroll wheel to highlight the **Night Mode** option. Press the scroll wheel inwards to display the submenu.
- 3. Use the scroll wheel to select **Off** or **Night mode** option. Press the scroll wheel inwards to confirm.

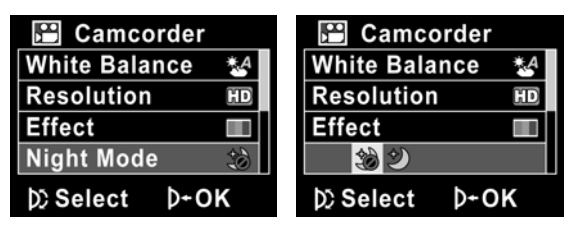

#### **4.1.5.Capture mode**

Use this function to record sound or image.

- 1. Turn the video camera on and ensure it is in **Movie** mode.
- 2. Press the **MENU** button and use the scroll wheel to highlight the **Capture Mode** option. Press the scroll wheel inwards to display the submenu.
- 3. Use the scroll wheel to select **Voice recorder** or **Video** options. Press the scroll wheel inwards to confirm.

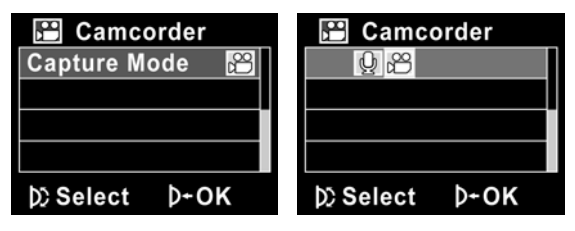

# **4.2 Movie playback menu**

Use the playback menu to manage the files stored in the internal memory or on the SD card.

#### **4.2.1 Delete**

Use this function to delete files.

- 1. Turn the video camera on and ensure it is in **Movie** mode. Press the **Playback** button and then press the **MENU** button to display the **Movie Playback** menu.
- 2. Use the scroll wheel to select **Delete One** or **Delete All**  options.

If you select **Delete One**, the playback screen appears again. Use the scroll wheel to locate the file you want to delete and press inwards to delete.

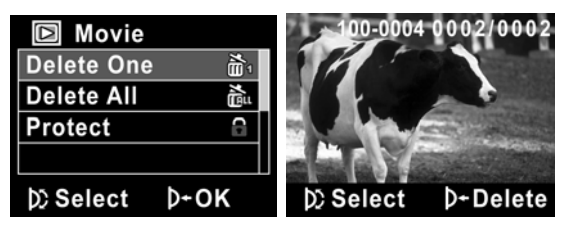

If you select **Delete All**, press the scroll wheel inwards to display the submenu.

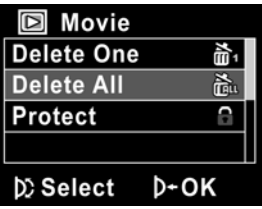

3. Use the scroll wheel to select  $\sqrt{ }$  and press the scroll wheel inwards to delete.

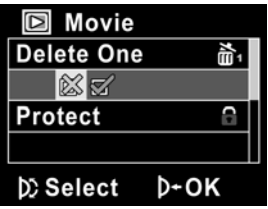

- 4. Press the **MENU** button again to exit the menu.
- **Note**: Once deleted, files cannot be recovered so make sure you have a backup before you delete. Files that have been protected will not be deleted. You have to unlock the files first before deleting them.

#### **4.2.2 Protect**

Use this function to lock files to prevent accidental deletion.

- 1. Turn the video camera on and ensure it is in **Movie** mode. Press the **Playback** button and then press the **MENU** button to display **Movie Playback** menu.
- 2. Use the scroll wheel to select the **PROTECT** option. Then playback screen appears again. Use the scroll wheel to locate the file you want to protect and press inwards to confirm. A lock  $\blacksquare$  icon is displayed to show that the file is protected.

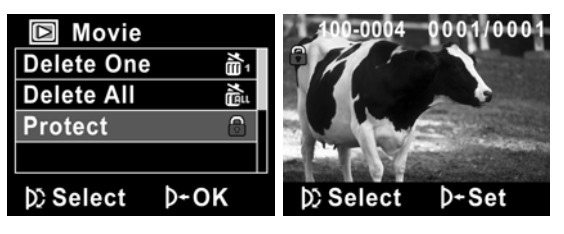

- **Note**: To unlock a file, repeat the above steps. The lock icon disappears when the file is unlocked.
- 3. Press the **MENU** button again to exit the menu.

### **4.3 Photo menu**

In **Photo** mode, press the **MENU** button to show the Photo Options menu.

#### **4.3.1 White balance**

Use this option to correct color difference due to lighting conditions.

- 1. Turn the video camera on and ensure it is in **Photo** mode.
- 2. Press the **MENU** button and use the scroll wheel to highlight the **White Balance** option. Press the scroll wheel inwards to display the submenu.
- 3. Use the scroll wheel to select **Auto**, **Sunny**, **Cloudy**, **Tungsten**, or **Fluorescent**. Press the scroll wheel inwards to confirm.

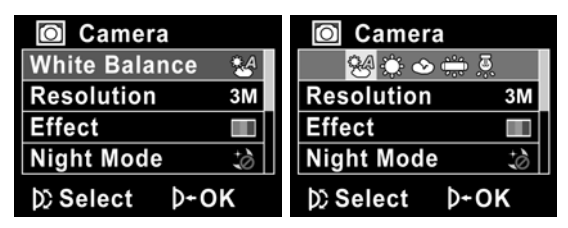

### **4.3.2 Resolution**

Use this option to set the size of the captured image. Larger images contain more detail and therefore use more memory space.

- 1. Turn the video camera on and ensure it is in **Photo** mode.
- 2. Press the **MENU** button and use the scroll wheel to highlight the **Resolution** option. Press the scroll wheel inwards to display the submenu.
- 3. Use the scroll wheel to select from **3M**, **5M**or **8M**. Press the scroll wheel inwards to confirm.

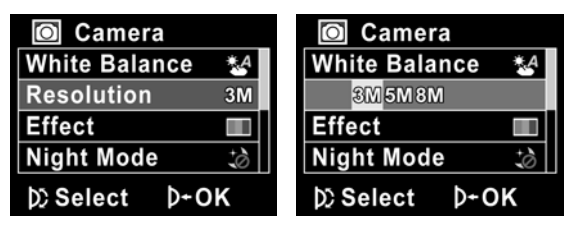

#### **4.3.3 Color effect**

The camera can capture standard color images, black and white images, or sepia tone to give an old-fashioned look.

- 1. Turn the video camera on and ensure it is in **Photo** mode.
- 2. Press the **MENU** button and use the scroll wheel to highlight the **Effect** option. Press the scroll wheel inwards to display the submenu.
- 3. Use the scroll wheel to select **Color**, **B & W**, or **Sepia**. Press the scroll wheel inwards to confirm.

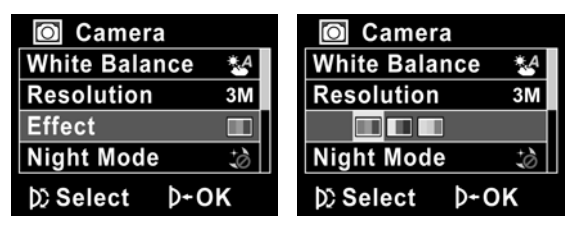

#### **4.3.4 Night mode**

Use this function to shoot a better image in dark environments.

- 1. Turn the video camera on and ensure it is in **Movie** mode.
- 2. Press the **MENU** button and use the scroll wheel to highlight the **Night Mode** option. Press the scroll wheel inwards to display the submenu.
- 3. Use the scroll wheel to select **Off** or **Night mode** option. Press the scroll wheel inwards to confirm.

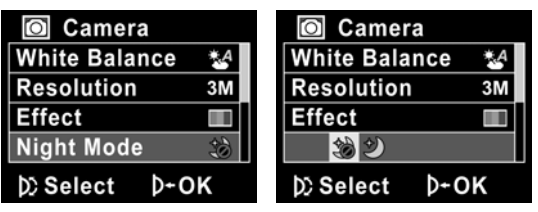

Press the **MENU** button again to exit the menu.

*48* 

#### **4.3.5 Self timer**

Use the self timer function to take a photo of yourself.

- 1. Turn the video camera on and ensure it is in **Photo** mode.
- 2. Press the **MENU** button and use the scroll wheel to highlight the **Selftimer** option. Press the scroll wheel inwards to display the submenu.
- 3. Use the scroll wheel to select **Off**, **5 seconds**, or **10 seconds** options. Press the scroll wheel inwards to confirm.

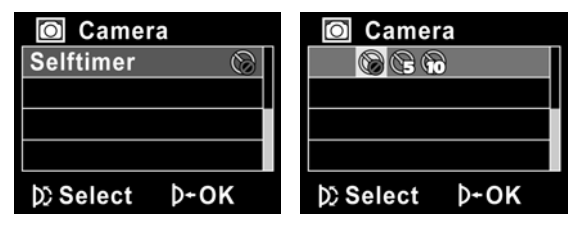

## **4.4 Photo playback menu**

#### **4.4.1 Delete**

Use this function to delete files.

- 1. Turn the video camera on and ensure it is in **Photo** mode. Press the **Playback** button and then press the **MENU** button to display the **Photo Playback** menu.
- 2. Use the scroll wheel to select the **Delete One** or **Delete All** options.

If you select **Delete One**, the playback screen appears again. Use the scroll wheel to locate the file you want to delete and press inwards to delete.

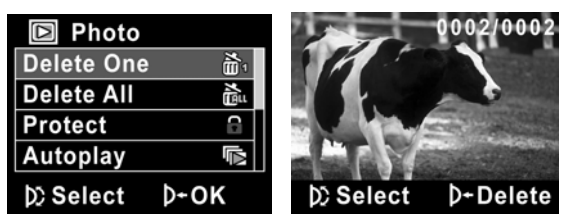

*50* 

If you select **Delete All**, press the scroll wheel inwards to display the submenu.

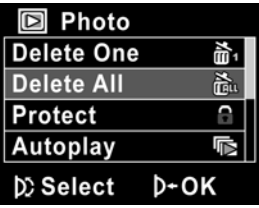

 $\overline{\phantom{a}}$ 

3. Use the scroll wheel to select  $\sqrt{ }$  and then press the scroll wheel inwards to delete.

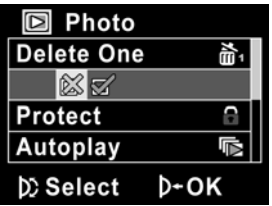

- 4. Press the **MENU** button again to exit the menu.
- **Note**: Once deleted, files cannot be recovered so make sure you have a backup before you delete. Files that have been protected will not be deleted. You have to unlock the files first before deleting them.

#### **4.4.2 Protect**

Use this function to protect files.

- 1. Turn the video camera on and ensure it is in **Photo** mode. Press the **Playback** button and then press the **MENU** button to display the **Photo Playback** menu.
- 2. Use the scroll wheel to select the **PROTECT** option. Then playback screen appears again. Use the scroll wheel to locate the file you want to protect and press inwards to confirm. A lock  $\blacksquare$  icon is displayed to show that the file is protected.

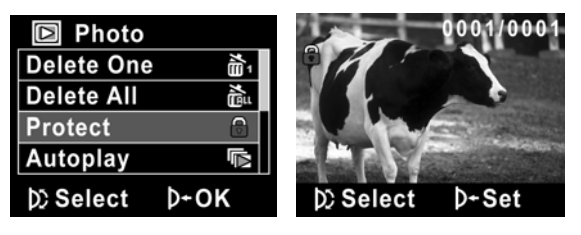

- **Note**: To unlock a file, repeat the above steps. The lock icon disappears when the file is unlocked.
- 3. Press the **MENU** button again to exit the menu.

#### **4.4.3 Slide show**

The camera includes a slide show function, which displays each image with a regular interval between pictures.

- 1. Turn the video camera on and ensure it is in **Photo** mode. Press the **Playback** button and then press the **MENU** button to display the **Photo Playback** menu.
- 2. Use the scroll wheel to select the **AUTOPLAY** option and press the scroll wheel inwards. The images will be displayed automatically.

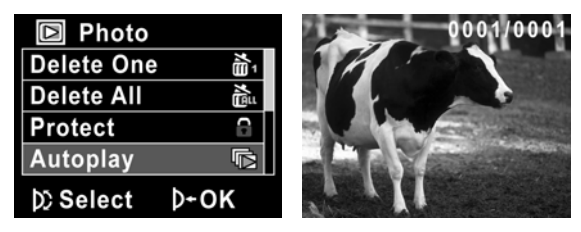

3. Press the **Menu** button to stop the slide show.

### **4.4.4 DPOF**

Use the DPOF (Digital Print Order Format) function to tag pictures stored in the memory card with print information.

- 1. Turn the video camera on and ensure it is in **Photo** mode. Press the **Playback** button and then press the **MENU** button to display the **Photo Playback** menu.
- 2. Use the scroll wheel to highlight the **DPOF** option. Press the scroll wheel inwards to display the submenu.

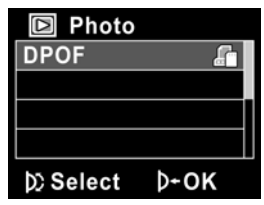

3. Use the scroll wheel to select  $\sqrt{ }$  and press the **MENU** button. A **DPOF**  $\blacksquare$  icon is displayed to show that the file is ordered to print.

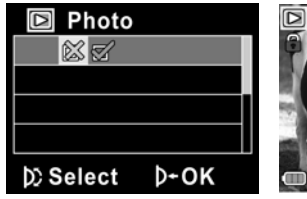

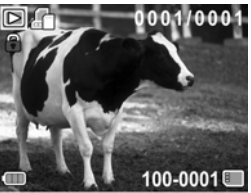

4. Press the **Playback** button again to exit the image.

• **Notes**:

1.A memory card is required for DPOF function. 2.If DPOF is set, all photos are ordered to print.

*54* 

## **4.5 System menu**

The system menu is used to configure miscellaneous camera functions.

### **4.5.1 Setting the beep**

See section 2.6.3 "Setting the Beep".

### **4.5.2 Histogram Mode**

Use this function to display a histogram graph on LCD screen. This function can help you to capture a better photo/video clip.

- 1. Turn on the video camera and switch to **SET** mode.
- 2. Use the scroll wheel to highlight the **Histogram** option. Press the scroll wheel inwards to display the submenu.
- 3. Use the scroll wheel to select **Histogram** or **Off** options**.**  Press the scroll wheel inwards to confirm.

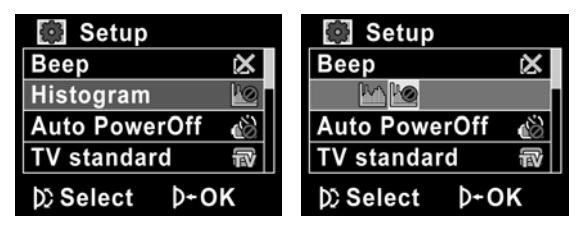

#### **4.5.3 Auto power off**

Use this function to switch the camera off automatically after a period of inactivity for power saving.

- 1. Turn on the video camera and switch to **SET** mode.
- 2. Use the scroll wheel to highlight the **Auto Power Off**  option. Press the scroll wheel inwards to display the submenu.
- 3. Use the scroll wheel to select **Off**, **1 minute**, or **5 minutes.** Press the scroll wheel inwards to confirm.

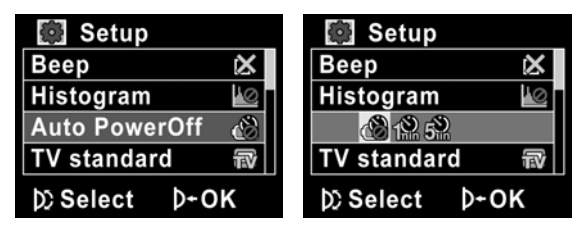

#### **4.5.4 TV standard**

Use the TV option to set the TV system for the area.

- 1. Turn on the video camera and switch to **SET** mode.
- 2. Use the scroll wheel to highlight the **TV standard** option. Press the scroll wheel inwards to display the submenu.
- 3. Use the scroll wheel to select **NTSC** or **PAL**, and press the scroll wheel inwards to confirm.

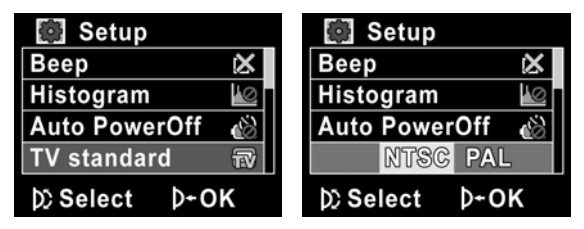

#### **4.5.5 Format**

Use this function to format the current storage media. This format action will delete everything on the media.

- 1. Turn on the video camera and switch to **SET** mode.
- 2. Use the scroll wheel to highlight the **Format** option. Press the scroll wheel inwards to display the submenu.
- 3. Use the scroll wheel to select **X** or  $\sqrt{ }$ , and press the scroll wheel inwards to confirm.

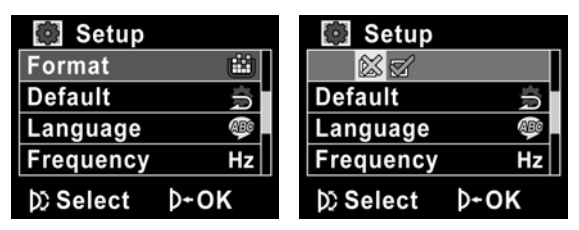

4. The current media (memory card or internal memory) is formatted.

#### **4.5.6 Default**

Use this option to reset all settings to the default settings.

- 1. Turn on the video camera and switch to **SET** mode.
- 2. Use the scroll wheel to highlight the **Default** option. Press the scroll wheel inwards to display the submenu.
- 3. Use the scroll wheel to select **X** or  $\sqrt{x}$ , and press the scroll wheel inwards to confirm.

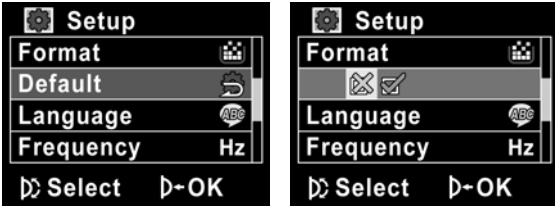

#### **4.5.7 Language**

See section 2.6.2 "Setting the language".

#### **4.5.8 Frequency**

Use the Frequency option to set the frequency system for your area. To set the frequency:

- 1. Turn on the video camera and switch to **SET** mode.
- 2. Use the scroll wheel to highlight the **Frequency** option. Press the scroll wheel inwards to display the submenu.
- 3. Use the scroll to select 5**0 Hz or 60 Hz.** Press the scroll wheel inwards to confirm.

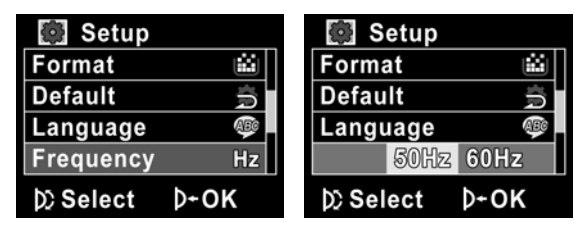

#### **4.5.9 Date/time**

See section 2.6.1 "Setting the date and time".

# **5 Installing the software**

Read this section to learn how to install the software for the camera.

### **5.1 Presto! Video Works**

Presto! Video Works is an advanced software application for editing video.

To install Presto! Video Works:

- 1. Insert the supplied CD into the CD-ROM drive.
- 2. If the CD-ROM does not automatically boot, use Windows Explorer to execute the **InstallMgr.exe** file in the root directory.

The following screen is displayed.

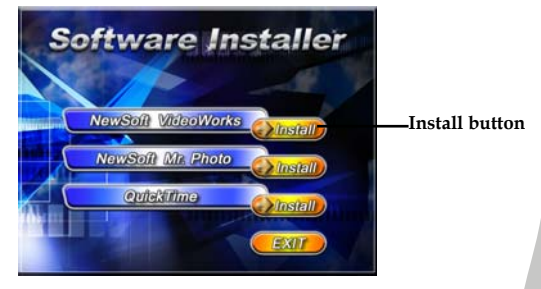

3. Click the **Install** button to begin the installation process and follow the instructions on-screen.

More information about Presto! Video Works 6 can be found in the help files when the application is started.

### **5.2 Presto! Mr. Photo**

Presto! Mr. Photo is an advanced photo editing software application.

To install Presto! Mr. Photo:

- 1. Insert the supplied CD into the CD-ROM drive.
- 2. If the CD-ROM does not automatically boot, use Windows Explorer to execute the **InstallMgr.exe** file in the root directory.

The following screen is displayed.

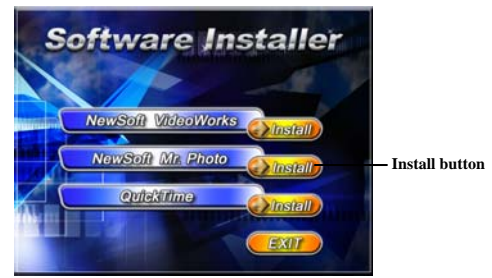

3. Click the **Install** button to begin the installation process and follow the instructions on-screen.

More information about Presto! Mr. Photo can be found in the help files when the application is started.

#### *62*
### **5.3 Quick Time**

Quick Time is an easy-to-use application for playing the video clips stored in the camera or on the SD/MMC card.

To install the Quick Time:

- 1. Insert the supplied CD into the CD-ROM drive.
- 2. If the CD-Rom doesn't automatically boot, use Window Explore to execute the InstalMgr.exe file in the root directory.

The following screen is displayed:

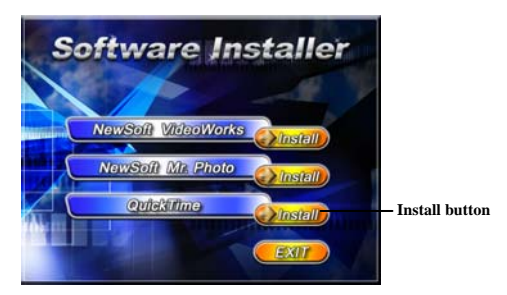

3. Click the **Install** button to begin the installation process and follow the instructions on-screen.

More information about Quick Time can be found in the help files when the application is started.

## **Appendix**

### **Specifications**

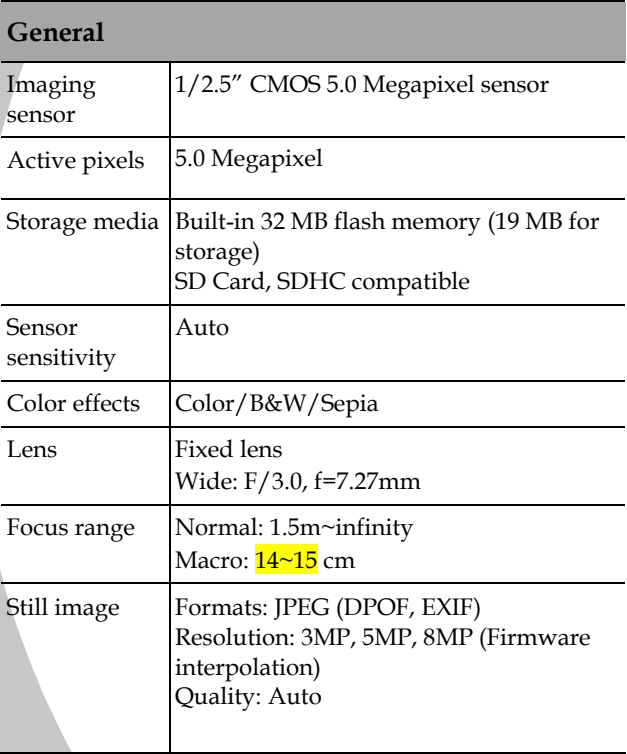

*64* 

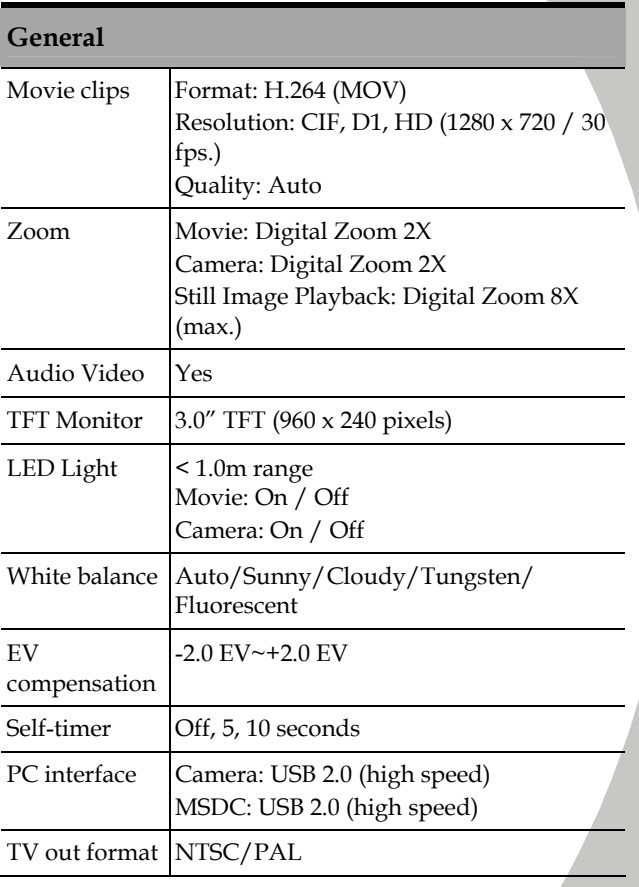

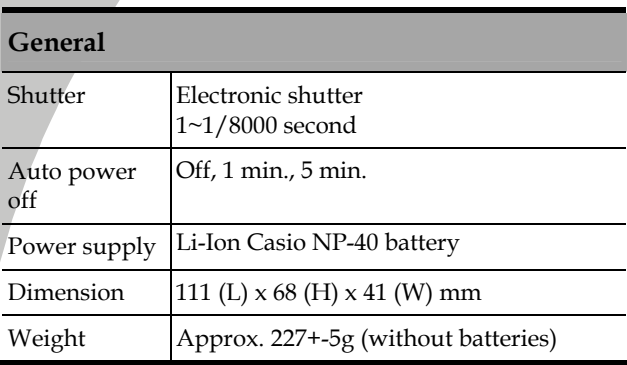

Download from Www.Somanuals.com. All Manuals Search And Download.

#### **Troubleshooting**

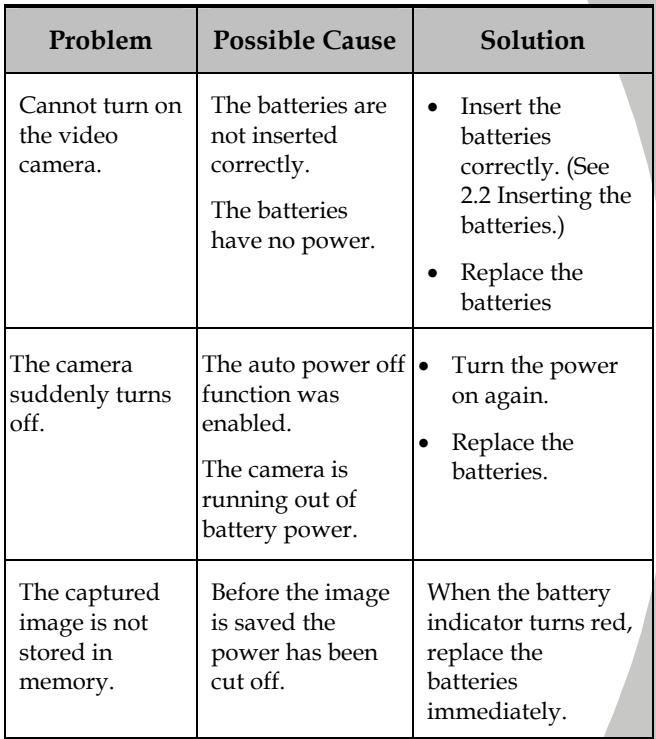

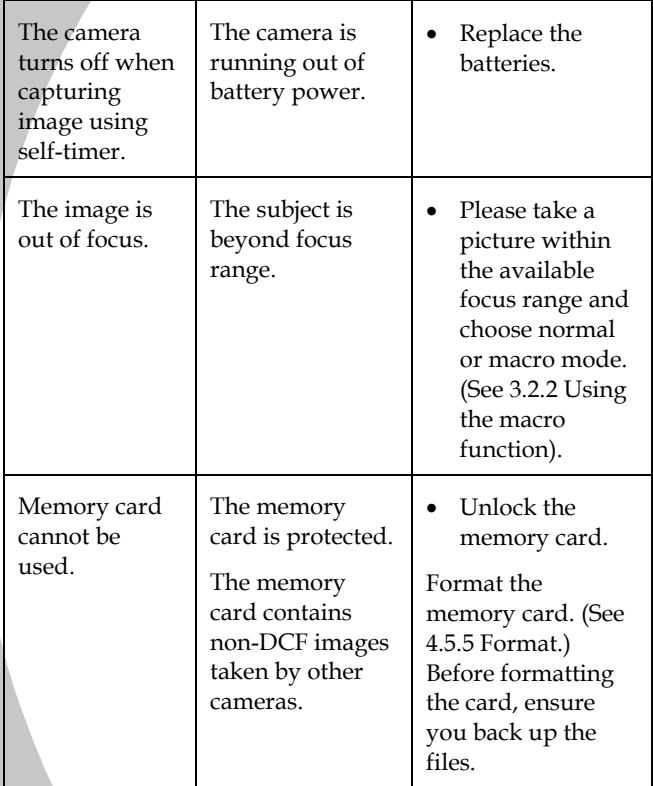

*68* 

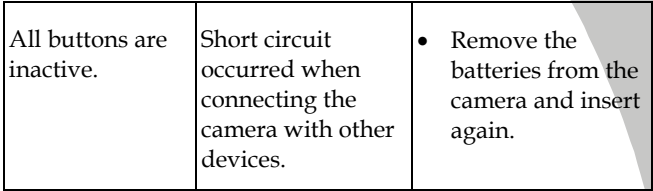

Website:

Please visit our website at [www.dxgusa.com](http://www.dxgusa.com/) for any product updates or special announcements.

You can also check out our online support desk where you can register your product, send emails to our technical support, and find a list of frequently asked questions (FAQs).

# **DXG USA**

Free Manuals Download Website [http://myh66.com](http://myh66.com/) [http://usermanuals.us](http://usermanuals.us/) [http://www.somanuals.com](http://www.somanuals.com/) [http://www.4manuals.cc](http://www.4manuals.cc/) [http://www.manual-lib.com](http://www.manual-lib.com/) [http://www.404manual.com](http://www.404manual.com/) [http://www.luxmanual.com](http://www.luxmanual.com/) [http://aubethermostatmanual.com](http://aubethermostatmanual.com/) Golf course search by state [http://golfingnear.com](http://www.golfingnear.com/)

Email search by domain

[http://emailbydomain.com](http://emailbydomain.com/) Auto manuals search

[http://auto.somanuals.com](http://auto.somanuals.com/) TV manuals search

[http://tv.somanuals.com](http://tv.somanuals.com/)